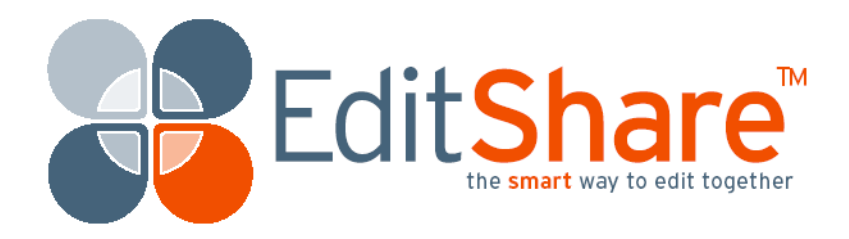

# EditShare Lightworks

Version 2010 Installation Guide

# **Copyright and Disclaimer**

Copyright © 2010 by EditShare

This manual, as well as any software described in it, is furnished under either a license or a confidentiality agreement, is confidential to EditShare, and may be used or copied only in accordance with the above mentioned agreements. The information in this manual is furnished for your use only and is subject to change without notice. EditShare assumes no responsibility or liability for any errors or inaccuracies that might appear in this manual.

This Documentation is the property of EditShare and is provided in accordance with an EditShare license agreement. Copying, modifying, or distributing this Documentation in violation of the license agreement, United States Copyright Laws, or the Copyright Laws of any applicable foreign jurisdiction is expressly prohibited.

EditShare is a registered trademark of EditShare in the United States and other countries.

Windows is a registered trademark of Microsoft Corporation in the United States and other countries. All other brand and product names are trademarks or registered trademarks of their respective companies and are hereby acknowledged.

Notice: To the best of our knowledge, the information in this document is accurate; however, EditShare assumes no responsibility or liability for the accuracy or completeness of this information. Mention of trade names or commercial products does not constitute endorsement by EditShare except where explicitly stated.

EditShare, 119 Braintree Street, Suite 705, Boston, MA 02134

[Tel: 617-782-0479 Fax: 617-782-1071 http://www.editshare.com](http://www.editshare.com)

Part #: ESLWInstG\_2010.

December 1, 2010

### **Introduction**

This document includes what you need to know to prepare for Lightworks installation and to install the application. Make sure you read all of it carefully.

See the following sections:

- ["Before You Install Lightworks" on page 3](#page-2-1)
- ["Installing Lightworks" on page 4](#page-3-0)
- ["Technical Support Information" on page 5](#page-4-0)

## <span id="page-2-1"></span>**Before You Install Lightworks**

Before you install your Lightworks application, review the following sections:

- ["System Requirements" on page 3](#page-2-0)
- ["Preparing to Install" on page 4](#page-3-1)

#### <span id="page-2-0"></span>**System Requirements**

Minimum system specifications are as follows:

- PC computer with Intel Core Duo, Intel Xeon, or AMD processor.
- Windows XP Professional SP2, Windows Vista, or Windows 7 Professional (32 bit or 64 bit).
- 2 GB of RAM; EditShare recommends 3 GB or more.
- Display with 1024 x 768 resolution or higher; EditShare recommends 1440 x 900 or higher.
- PCI Express graphics card; EditShare recommends NVIDIA or ATI.
- IEEE 1394 interface (FireWire) of 800 Mb per second if you plan to use a FireWire digital device (deck or camera).
- 256-MB graphics subsystem with support for DirectX 9.
- Universal serial bus (USB) power for the console. If a laptop does not support adequate power, you need to use a powered hub.
- 100 MB of disk space required to install Lightworks.

### <span id="page-3-1"></span>**Preparing to Install**

Before you install, do the following.

#### **TASK**

- 1. Turn off any virus-protection software and security software.
- 2. Make sure your graphics card driver is up to date.
- 3. Log into Windows with Administrator privileges. For Windows 7, you must have a password set up for your system so folders can be automatically created on your media drive.
- 4. To use QuickTime files, install QuickTime v7.6.6 or later.
- 5. To use DV, DV50, and DVCPro HD files, install the free Matrox VFW codec pack.

### <span id="page-3-0"></span>**Installing Lightworks**

To install the Lightworks application, do the following.

#### **TASK**

- 1. Download the installer file, Lightworks\_Setup\_10xx.exe.
- 2. Double-click the installer.

The installer then opens, with console support deselected by default.

3. If you have a console, select Console Support.

You are then prompted for a machine number.

- 4. Do one of the following:
	- If you are running Lightworks on a single-system setup, assign any number between 1 and 2500.
	- If you are running Lightworks on a multiple-system setup with networking, assign each machine a unique number.

*NOTE: [Multiple-system setups are possible only if you purchase a Network license](http://www.editshare.com/lightworks)  [option. To obtain a Network license, contact EditShare or the Lightworks online](http://www.editshare.com/lightworks)  [store at](http://www.editshare.com/lightworks) http://www.editshare.com/lightworks.*

5. Follow the on-screen prompts.

The installer runs and finishes.

- 6. Reboot your system.
- 7. On Windows 7 and Windows Vista systems, right-click the application icon, and select Run As Administrator.

**NOTE:** *You must run as Administrator, but you have to do this only the first time you run Lightworks on your Windows 7 or Windows Vista system.*

8. See the *EditShare Lightworks Version 2010 User's Guide* for detailed procedures on using your Lightworks application.

# <span id="page-4-0"></span>**Technical Support Information**

For assistance beyond this document and that provided in your Lightworks documentation, if you have purchased a support agreement, contact EditShare Technical Support at support@editshare.co.uk. Have the exact version number of your Lightworks implementation ready as well as your support agreement number.

EditShare strongly recommends that you purchase a support agreement; if you do not have a support agreement, a per-incident rate is available for problems not covered by warranty. Otherwise you can seek support by visiting the forum at<http://www.editshare.com/lightworks/support>.

**TECHNICAL SUPPORT INFORMATION**